# **Flash CS3 / Guía FLA.ANIMA01**

**CREACIÓN DE PERSONAJES**

## **CONTENIDOS DE ESTA GUÍA**

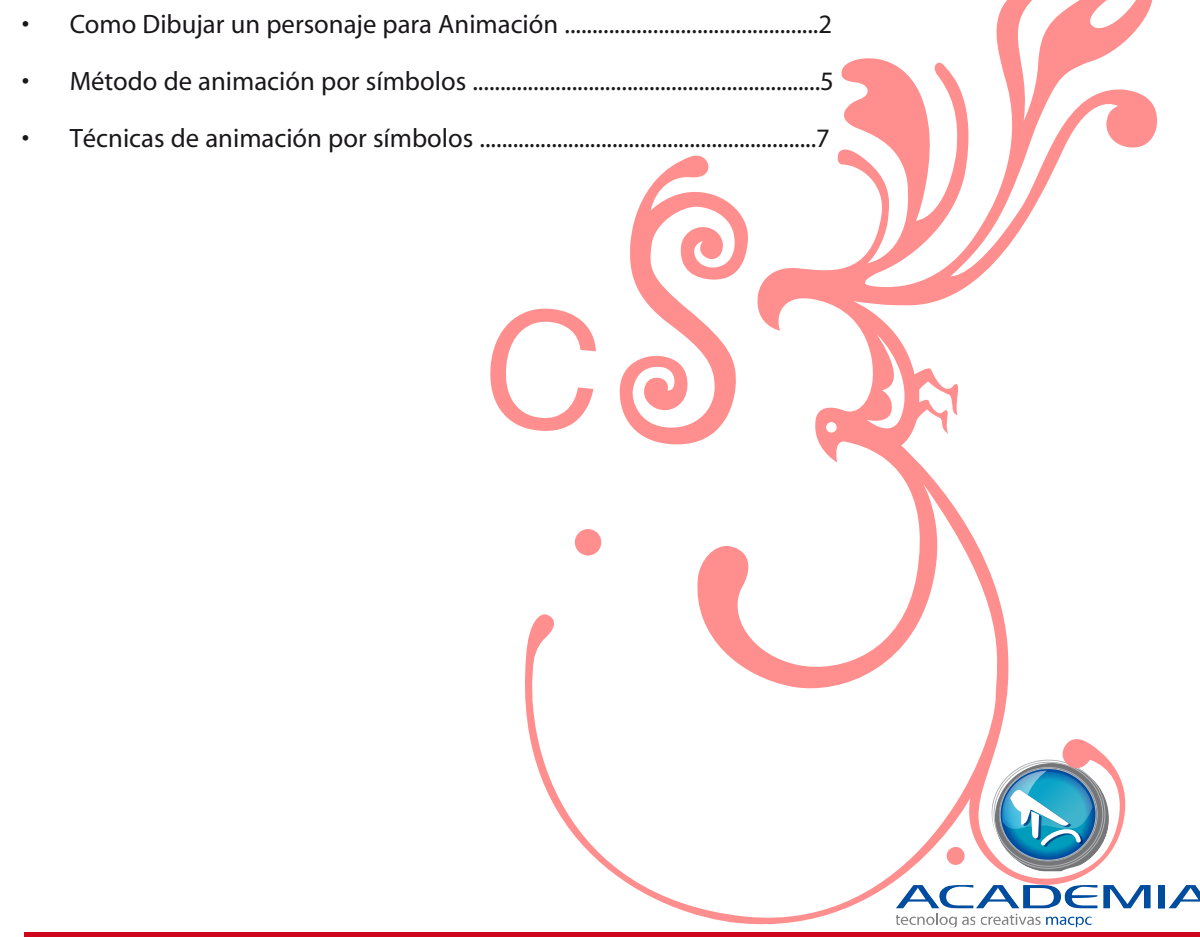

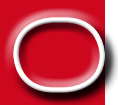

1

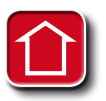

# **Como dibujar un personaje para animación**

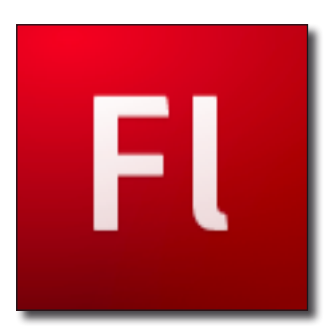

### **flash y la animación**

Flash desde sus inicios fue un programa enfocado a la animación, es por eso que el objetivo de esta guía es conocer el método un trabajo que nos permite crear y dar vida a personajes vectoriales dentro de este software, para esto hemos establecido un tutorial paso a paso, en este caso sobre la creación un de un humanoide.

2

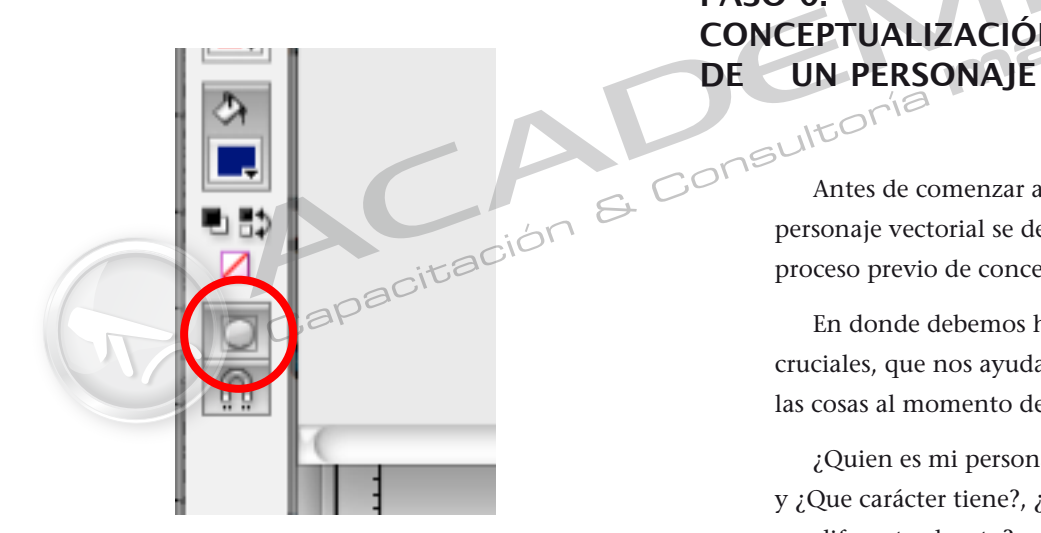

**PASO 0: Conceptualización** 

> Antes de comenzar a dibujar un personaje vectorial se debe realizar un proceso previo de conceptualización.

En donde debemos hacernos ciertas preguntas cruciales, que nos ayudaran a tener mas claras las cosas al momento de diseñar un personaje.

¿Quien es mi personaje?, ¿Como es fisicamente? y ¿Que carácter tiene?, ¿Que hace que mi personaje sea diferente al resto?.¿ Que poses necesito?.

#### *Nota :*

*Debes fijarte si estas trabajado con la opción de Drawing object, presionada en el panel de herramientas, de no ser así tus formas se fusionaran unas con otras.* 

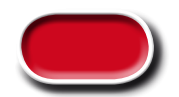

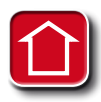

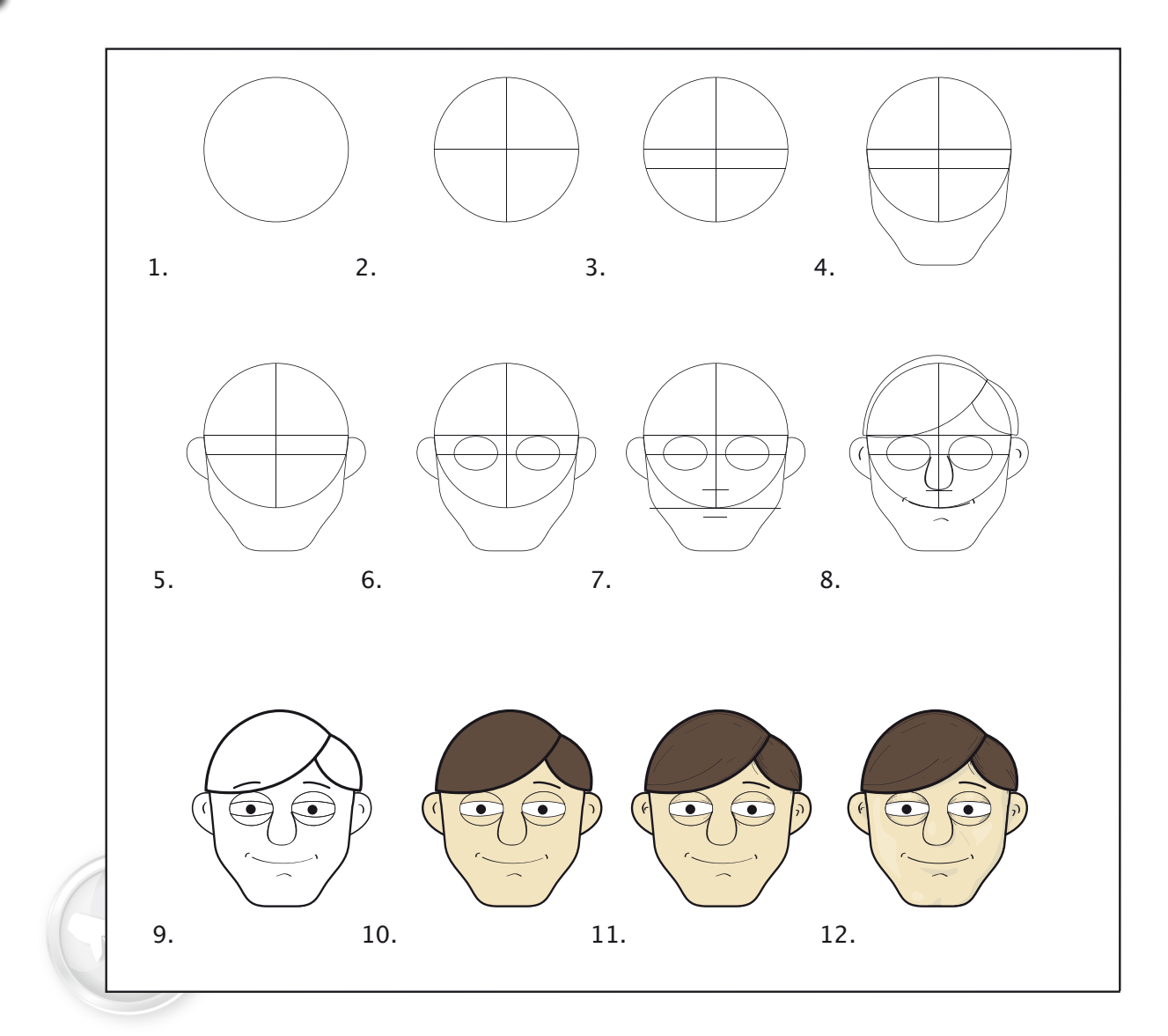

### **PASO 1: Dibujando una cabeza**

Sigue el diagrama para crear tu propia cabeza en Flash.

1.- Dibujar un circulo, recuerda presionar Shift si quieres que sea proporcional.

2.- Dibujar lineas en centro del circulo en los ejes x(horizontal) e y(vertical).

3.- Trazar la linea de los ojos, como muestra el dibujo.

- 4.- Anexar la mandíbula.
- 5.- Dibujar las orejas.

6.- Crear 1 circulo y luego duplicar, para que sirvan como base de los ojos.

- 7.- Marcar el labio inferior
- y el final de la nariz.
	- 8.- Dibujar, pelo nariz y boca.
	- 9.- Valorizar la linea, según su importancia.
	- 10.- Colorear.
	- 11.- Añadir detalles, con un trazo fino.

12.- Dibujar sombras y luces, mediante trazos negros y blancos, con opacidad al 10%

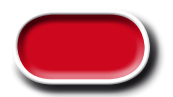

3

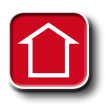

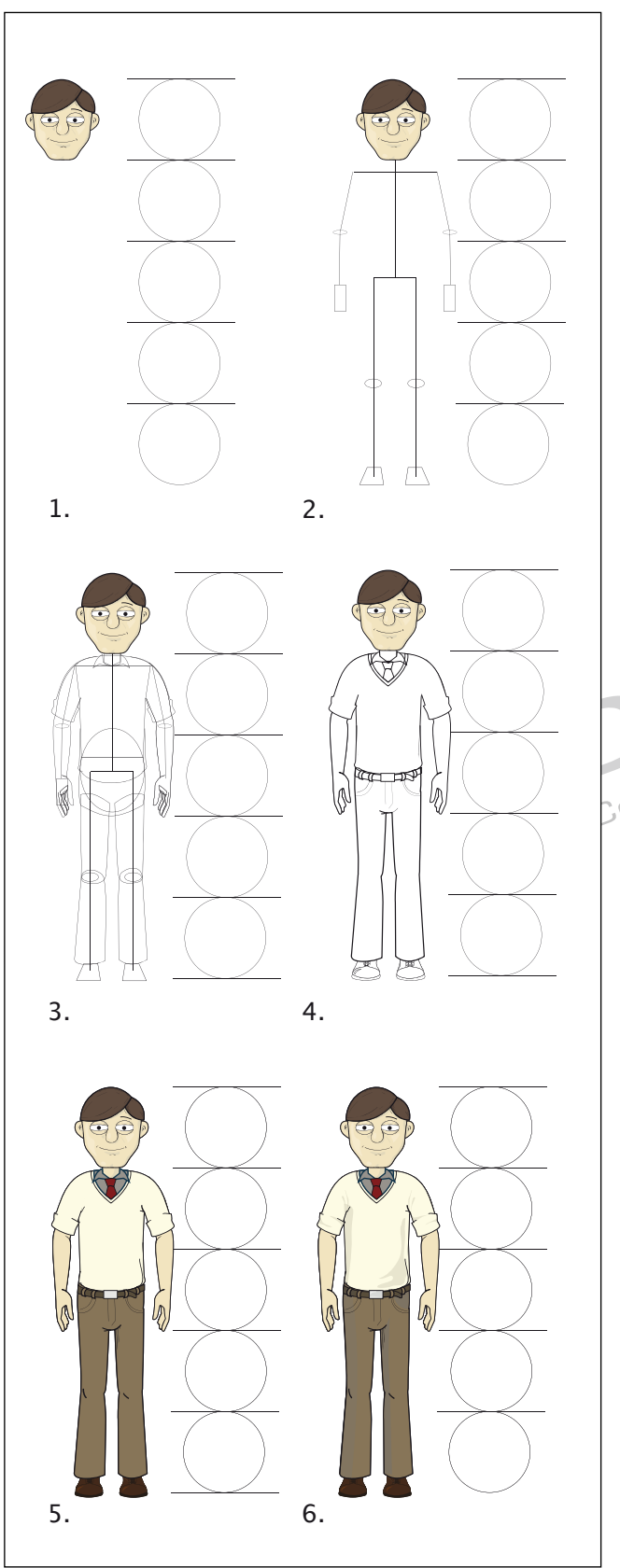

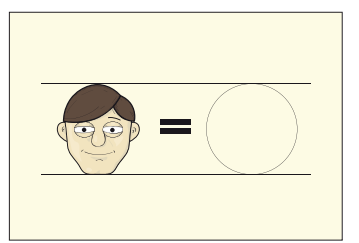

4

### **PASO 2: EL CUERPO**

1.- Debemos dibujar un circulo del tamaño total de la cabeza y duplicarlo verticalmente para obtener la proporción del cuerpo. Esta variará dependiendo del alto de nuestro personaje, por lo general un humano promedio tendrá 6 cabezas alto, para un personaje de caricaturas lo normal son 4 cabezas, en el ejemplo usamos 5.

2.- En el siguiente paso dibujaremos una estructura de lineas, que nos servirá para estructurar el cuerpo. Asegúrate de considerar los hombros y las caderas. Dibuja circulos en las articulaciones principales, y que simula el tamaño de la mano con un bloque.

> 3.- Al finalizar la estructura básica puedes empezar a dibujar el resto del cuerpo, pon particular atención en la forma como están construidas las uniones para mantener la independencia de cada pieza, incluyendo los dedos los brazos y las rodillas. Esto nos permitirá moverlas mas tarde.

4.- Eliminaremos la estructura base, y usaremos formas ABIERTAS con relleno y trazo, para completar la forma, manteniendo así la editabilidad del personaje. Damos el valor de linea y agregamos los detalles principales.

5.- Pintamos la forma de colores y agregamos trazos en ciertas áreas para resaltar la expresividad y oscurecer ciertos detalles.

6.- Agregamos bloques con opacidad 10% o 30% para crear sombras, con rellenos negro y luces con rellenos blancos.

# **Método de animación por símbolos**

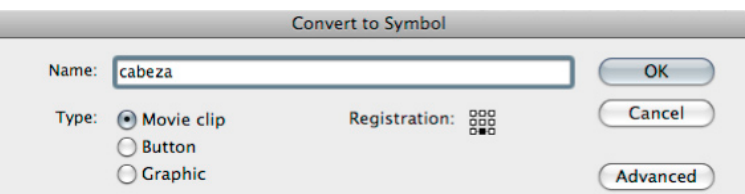

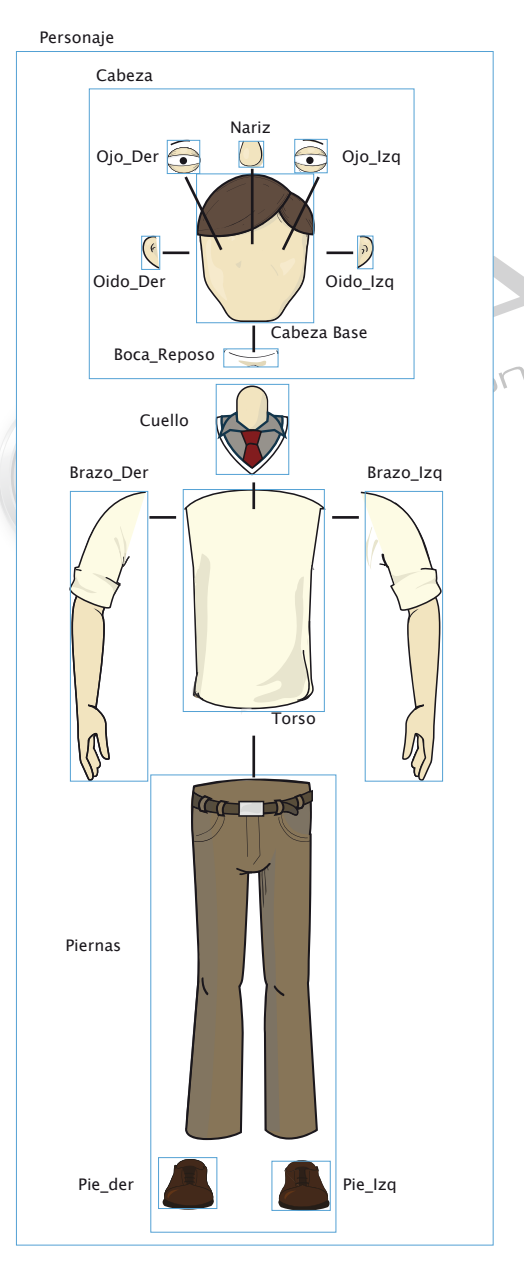

### **PASO 3: Estructuras de simbolos**

1.-Cuando hemos terminado de dibujar nuestro personaje debemos jerarquizar la estructura de este, convirtiendo en MovieClip cada una de sus partes, con la forma seleccionanda MODIFY>Convert to Symbol (F8). Recuerda poner nombres apropiados a cada una de las partes para poder identificarlas fácilmente.

2.- Una vez nombrado cada símbolo, seleccionaremos los MovieClips que forman la cabeza, para convertirlos en un símbolo llamado cabeza.

3.- Selecciona cada parte del personaje y conviértelo todo en un MovieClip. Mira el diagrama de la derecha, cada recuadro celeste representa un MovieClip. Trata de no olvidar ningún trazo ni relleno, si casualmente lo haces, solo córtalo con EDIT>CUT (Manzana+X) y entra en el símbolo que recién creaste, haciendo doble click la herramienta de selección y pégalo dentro. con EDIT>PASTE

(Manzana+V) y pégalo y muévelo hacia su posición correcta.

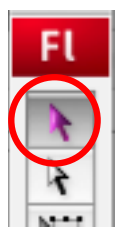

5

*Este tipo de jerarquías tiene grandes ventajas, ya que al tener cada símbolo una linea de tiempo independiente, Podremos animar dentro de cada uno, de manera ordenada.*

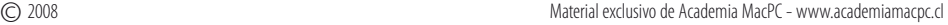

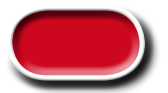

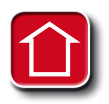

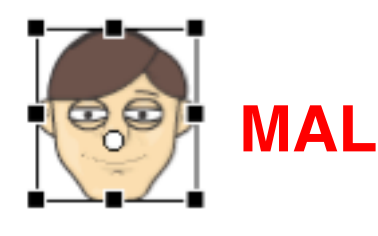

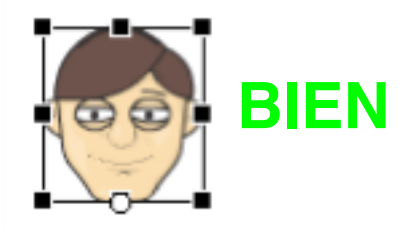

# Punto de Registro

 $\overline{C}$ 

 $\overline{N}$ 

### **PASO 4: PIVOTEs DE MOVIMIENTO**

Los pivotes de movimiento son el centro de la rotación de cada elemento, cada trazo o relleno dentro de nuestro escenario tiene uno propio. Este es reprensatado por un punto blanco, que por defecto viene al centro de la figura. Este tipo de punto es diferente al punto de registro, (el que representa el punto cero de las coordenadas X e Y dentro de un simbolo).

6

Para modificar un punto de Pivote debemos usar la herramienta de transformación libre :

# Punto de Pivote **FREE TRANSFORM TOOL (Q)**

Con esta podemos tomar directamente el punto con el mouse y se cambiarlo de lugar.

Los puntos de pivote también sirven como centro de referencia para las interpolaciones de MOTION.

*Los puntos de pivote, deben ser puestos imitando las articulaciones según sea el caso, como nos muestra el dibujo cada pieza tiene un lugar especifico, para poner su eje.* 

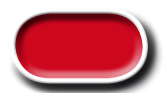

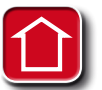

# **Técnicas de la animación por símbolos**

*Antes de distribuir en capas.*

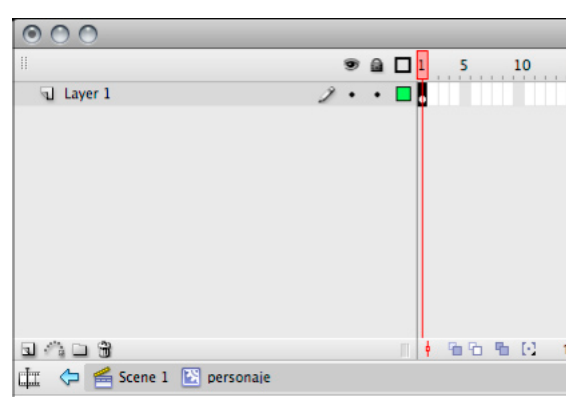

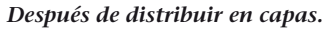

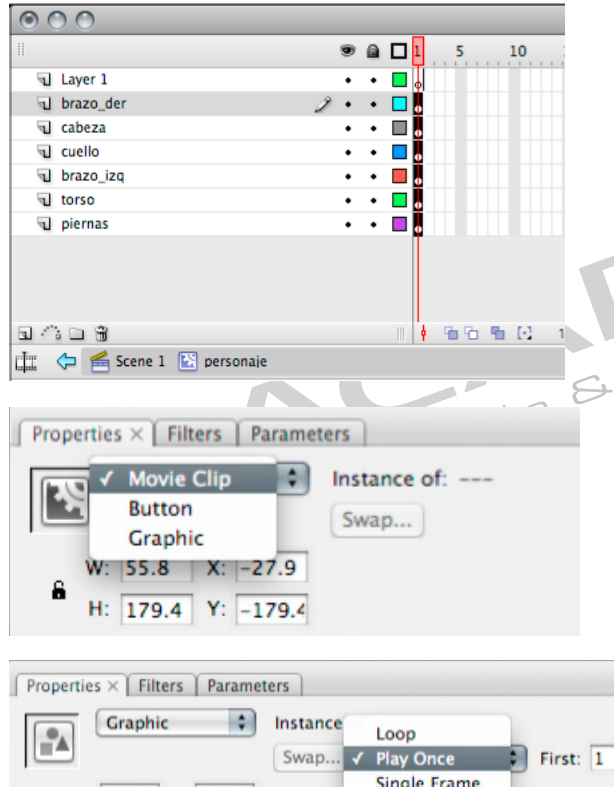

**Single Frame** W: 55.8 X: -27.9 H: 179.4 Y: -179.4

*Loop: Reproduce cíclicamente el contenido del símbolo gráfico.*

*Play Once: Reproduce una única vez y si hay tiempo sobrante replicará el ultimo fotograma.*

*Single Frame: Deja fijo un único fotograma de nuestro símbolo gráfico.* 

# **PASO 5: DISTRIBUIR EN CAPAS**

El paso siguiente es tomar cada una de las lineas de tiempo y aplicar un comando especial llamado distribuir en capas.

#### **Modify > Timeline > Distribute to layers**

7

Este comando fuerza a cada elemento seleccionado a migrar a una capa propia, la cual obtiene si es que es un símbolo obtiene su nombre.

Debemos repetir este proceso en cada linea de tiempo que contendrá animación, lo ideal es ir de lo general a lo particular.

De este modo cada elemento quedará en una capa independiente.

# .pc **PASO 6: TRANSFORMAR LOS**

**COMPORTAMIENTOS DE LOS SÍMBOLOS.**  Dentro de flash cada instancia en el escenarios , de un símbolo puede comportarse como otro tipo de símbolo, sin modificar sus propiedades en la biblioteca, es decir que es posble cambiar el comportamiento un Botón a MovieClip o de un Gráfico a Botón o a MovieClip, etc.

> En este caso configuraremos nuestras instancias de MovieClip como símbolos gráficos que se reproducen simultáneamente.

1.- Seleccionar los MovieClips que tienen lineas de tiempo independientes, Ej: Personaje, Cabeza, Piernas. Ir al panel de propiedades, hacer click donde dice MovieClip y seleccionar Graphic de este modo, podremos ver en tiempo real la animación que contiene nuestro símbolo.

2.- Al hacer esto veremos que el menú de propiedades cambia y nos deja seleccionar los tres tipos de reproducción de un símbolo gráfico. así como un campo de texto que dice First. Este nos permite cambiar cual será el fotograma inicial de nuestro símbolo en la reproducción de esta linea de tiempo, .

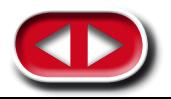

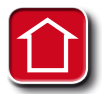

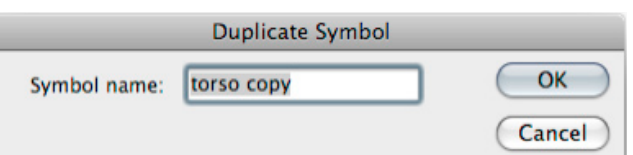

**Movie Clip** 

<Instance Name>

**ES** nariz<br>**ES** oido\_der nariz

**E** oido iza

田

ojo iza 硼 闛 ojos\_der  $\overline{\mathbb{E}}$ personaje pie\_der pie\_izq 図図 piernas torso

٥

Swap Symbol

of: torso

 $OK$ 

Cancel

stanc.

Swap...

#### **PASO 7: DUPLICATE Symbol**

 Una de las características de los símbolos es que al modificar su contenido todas las instancias de este serán afectadas, entonces, para poder modificar un elemento convertido en símbolo debemos duplicarlo, para ello, lo seleccionamos y usamos la siguiente opción:

8

#### **Modify > Symbol > Duplicate Symbol**

La cual nos preguntará como queremos llamar a nuestro nuevo símbolo. Colocamos el nombre que queremos y pinchamos en botón de Ok. El símbolo se almacena en nuestra biblioteca con el nuevo nombre y reemplaza al que teníamos seleccionado previamente en nuestro escenario.

Recuerda duplicar el símbolo cada vez que hagas un cambio en en el contenido de los símbolos y para no modificar el simbolo anterior. **PASO 8: SWAP SYMBOL** 

 Otra herramienta importante que podemos utilizar para ahorrar tiempo de animación, es el intercambiar símbolos, este comando se encuentra ubicado en las propiedades de cualquier símbolo y nos permite cambiar un símbolo del escenario por cualquier otro en la biblioteca, manteniendo su posición, en los ejes X e Y. También podemos encontrarlo en la barra superior en :

#### **MODIFY>SYMBOL>SWAP SYMBOL**

Esta opción desplegará un cuadro de dialogo que nos permitirá elegir el símbolo que intercambiaremos, de este modo podemos reutilizar los dibujos hechos simbolos creados anteriormente, para ayudarnos a tener un mejor flujo de trabajo.

Recuerda colocar un Keyframe (F6)siempre quieras intecambiar simbolos para, no tener problemas con los frames anteriores.

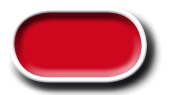

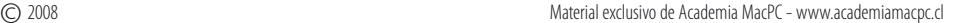